# Data Entry in Google Forms The Basics of Data Entry & Management

#### Wan Nor Arifin

Unit of Biostatistics and Research Methodology, Universiti Sains Malaysia.

email: wnarifin@usm.my

26 June 2018

- A short introduction to Google Forms.
  - Preparing a basic form.
  - Data entry in the form.
- Practical session two forms.

- Standardize the data entry.
- Avoid silly mistakes during data entry (missing data, wrong code etc.).
- The data can be exported to spreadsheet as .csv  $\rightarrow$  for data analysis in any statistical software.

The data will have the same structure as a spreadsheet:

| 1st row $ ightarrow$                        | VAR_NAME     | VAR_NAME     | VAR_NAME     |
|---------------------------------------------|--------------|--------------|--------------|
| 2nd row $\rightarrow$ 3rd row $\rightarrow$ | data<br>data | data<br>data | data<br>data |
| $\ldots row \to$                            |              |              |              |

• A Gmail account.

Then can open Google Drive to access the menu to create a form.

Disadvantage:

- Some data will be saved in text form e.g. Multiple choice.
  - the data have to be converted to numeric form for analysis.
  - can be handled in spreadsheet programs (replace the text with number).

- Open a web browser: Chrome, Firefox, Safari or Edge.
- Go to google.com website, [Sign In].
- Once signed in, click on "Google apps" menu, and choose "Drive".

 In "Google Drive", click on [New] > More... > Google Forms > Blank form.

| ← Untitled form ☆ | 6                                     | <b>P</b> 0 | ٠  | SEND | : 🐣 |
|-------------------|---------------------------------------|------------|----|------|-----|
|                   |                                       |            |    |      |     |
|                   | QUESTIONS RESPONSES                   |            |    |      |     |
|                   | Untitled form                         |            |    |      |     |
|                   | Form description                      |            |    |      |     |
|                   |                                       |            | 0  |      |     |
|                   | Untitled Question     Multiple choice | ~          | Tr |      |     |
|                   | Opption 1                             |            |    |      |     |
|                   | Add option or ADD "OTHER"             |            |    |      |     |
|                   | 🗋 🛢 Required 🗔                        |            |    |      | 0   |

### Figure 1: The new blank form.

## **Google Forms**

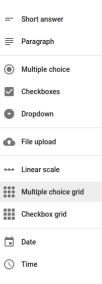

#### Figure 2: Question types.

Data Entry in Google Forms

As examples, we will first create a form, containing

- Name
- 2 Age
- Gender
- Ochecklist
- Pain scale
- Likert-type scale

- To create a new questions, click on [ $\bigoplus$ ].
- Turn on the slider [Required] to make the question a compulsory one prevent missing data.
- Some question types have "Response Validation" (click on [ : ]). Edit the options based on the questions you're creating.
- Click on 🙆 to preview the edited form.

To enter some data

- click on [SEND] to copy the link to the form.
- then start entering data by opening the link in a web browser.

To download the data

 $\bullet\,$  open the form (from Google Drive), click on [Responses] Tab, and click

 $[ \vdots ] > Download responses (.csv).$ 

• you can also click [ : ] > Select response destination to create a spreadsheet in Google Drive. This will allow more options whenever you want to export the data.

As for the rest, you will create in the practical session...

 $1\frac{1}{2}$  hour.

On your own, prepare the form and enter the data for:

- Data Collection Form 1.
- Data Collection Form 2.

Then, open the entered data in Google Drive, and export to the .csv file. Questions? Feel free to ask.